# **How to Convert Outlook Email Folder Into a Single PDF Document**

**An introduction to converting emails with AutoPortfolio™ plug-in for Adobe® Acrobat®**

# **Table of Contents**

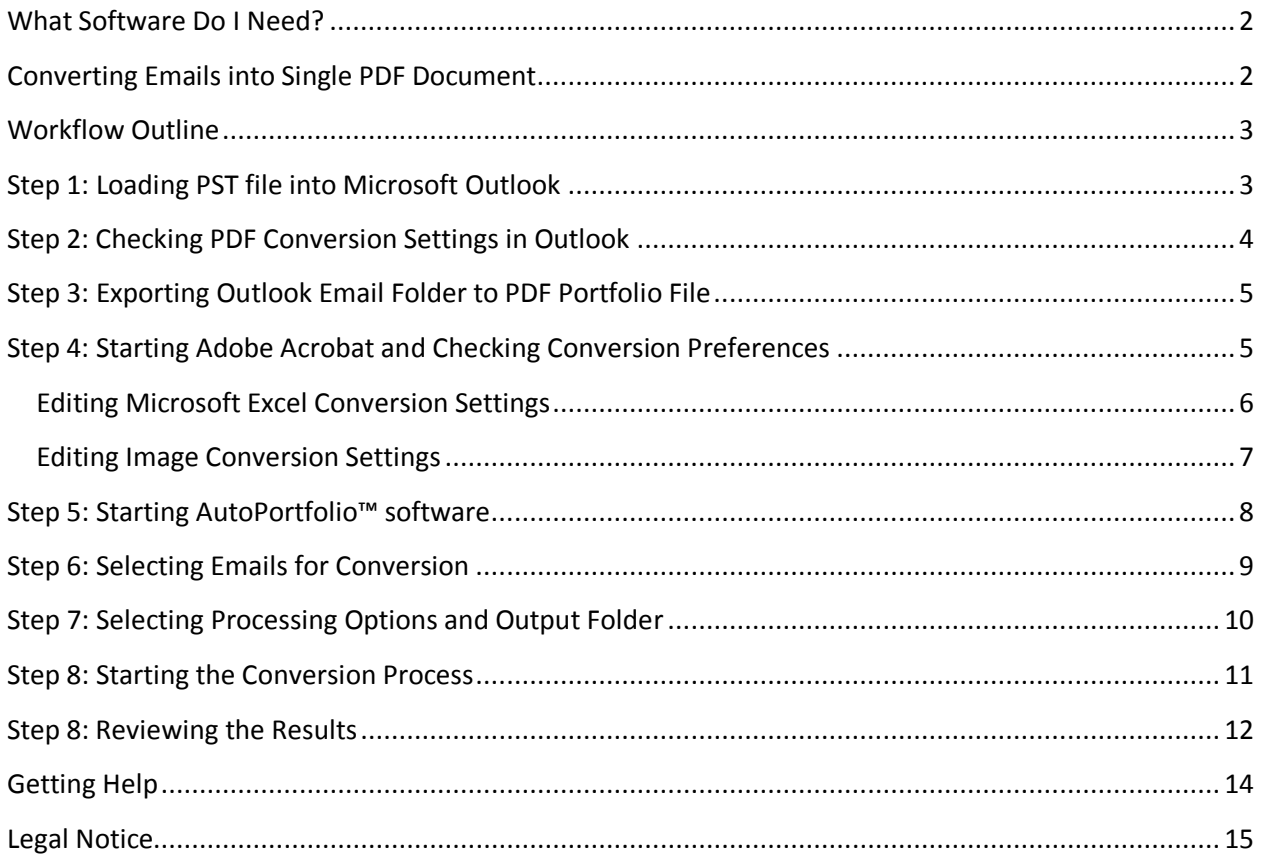

©2013 Copyright EverMap Company LLC All rights reserved.

### <span id="page-1-0"></span>**What Software Do I Need?**

The AutoPortfolio™ software requires a full version of Adobe Acrobat Standard or Professional for Microsoft Windows. It will not work with a free Acrobat Reader software that does not allow document editing and modification. The plug-in supports all versions of Adobe Acrobat starting from version 6. You can download a free 30 days trial version of AutoPortfolio™ from

[http://www.evermap.com/autoportfolio.asp.](http://www.evermap.com/autoportfolio.asp) If you do not currently own a copy of Adobe® Acrobat® then you can download a trial version from [http://www.adobe.com/downloads.](http://www.adobe.com/downloads) The AutoPortfolio™ software, once installed, adds "AutoPortfolio Plug-in" sub-menu to the "Plug-ins" menu in Adobe® Acrobat®.

### <span id="page-1-1"></span>**Converting Emails into Single PDF Document**

It is often necessary to take a folder of emails from Microsoft Outlook (or any other email application) and convert all emails including attachments into one regular PDF file. Once all emails and attachments are combined into a single searchable PDF document it becomes easy to add Bates stamps, view any page from any email and attachment, search and print. The output PDF document has the following page order:

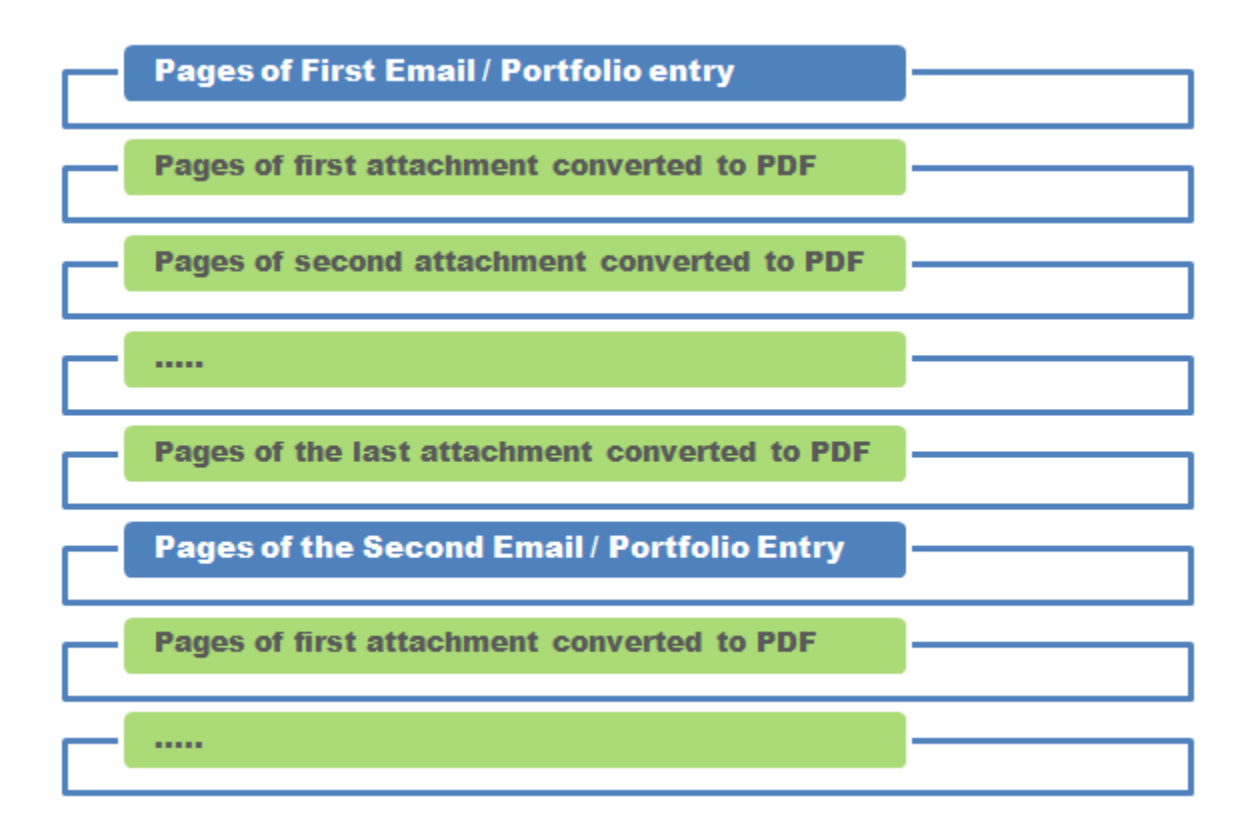

The Adobe PDF Maker for Outlook provides two exporting options. It can export all emails either into a single PDF Portfolio or into multiple PDF files (one per each email). The PDF Portfolio is a special case of

the PDF file. It is an archive, a collection of multiple PDF documents. Although it offers some benefits, it is not convenient for document processing because all email attachments are still in their original formats and are not easy to search, read or print. It is also impossible to add Bates stamps to all pages of emails and their attachments. The solution is to convert all emails and attachments into one "flat" PDF file where attachments are converted into PDF format (if possible) and follow their parent emails.

# <span id="page-2-0"></span>**Workflow Outline**

The Microsoft Outlook uses PST file format to store email folders. Typically, there is a PST file that contains one or more email folders that need to be converted into a single PDF document. Here is the brief outline of the conversion procedure:

- 1. Open PST file in Microsoft Outlook application.
- 2. Convert selected folder into PDF Portfolio.
- 3. Start Adobe Acrobat and use AutoPortfolio plug-in to convert PDF Portfolio into regular PDF document.

# <span id="page-2-1"></span>**Step 1: Loading PST file into Microsoft Outlook**

Start the Microsoft Outlook application and select "File > Open > Outlook Data File…" from the menu (menu location can be different depending on your version of Outlook):

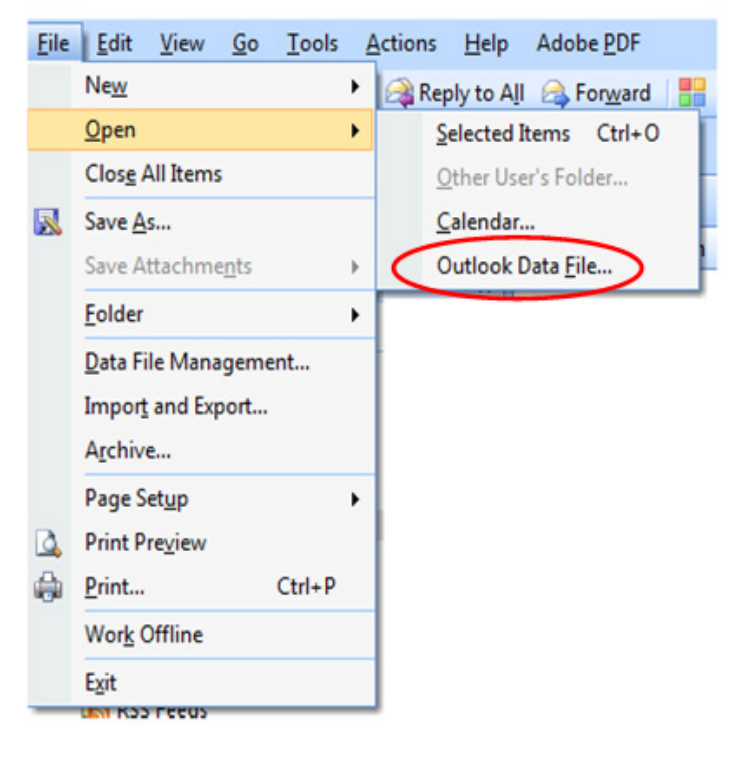

### <span id="page-3-0"></span>**Step 2: Checking PDF Conversion Settings in Outlook**

If you are performing this conversion for a first time, it is necessary to check Adobe PDF conversion settings in Microsoft Outlook to make sure they are properly configured. Select "Adobe PDF > Change Conversion Settings…" from the Outlook menu to open "Acrobat PDF Maker" dialog:

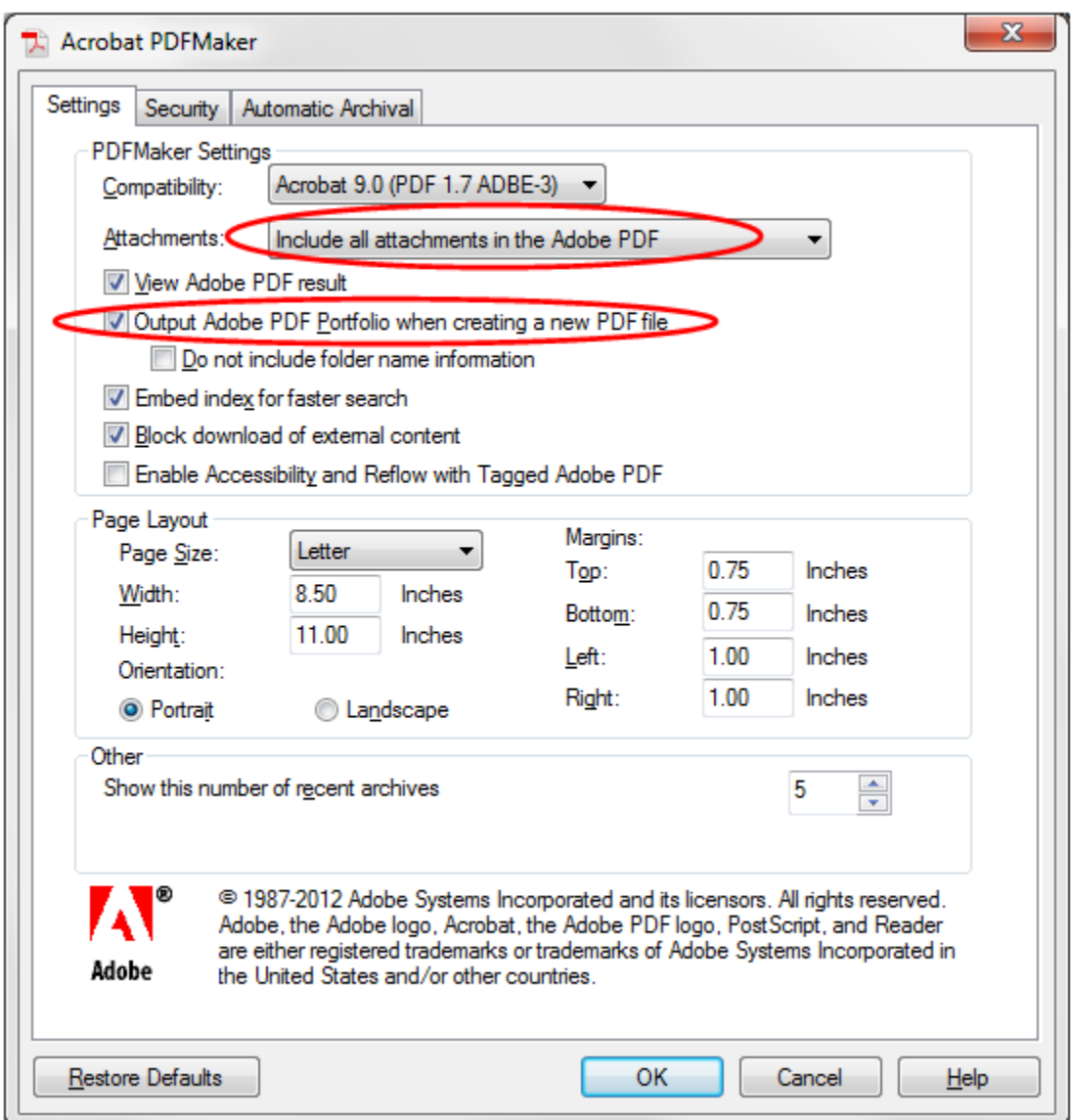

The Acrobat PDF Maker is part of the Adobe Acrobat installation and is responsible for exporting Outlook emails to PDF format. Make sure that "Attachment:" menu is set to "Include all attachments in the Adobe PDF" and "Output Adobe PDF Portfolio when creating a new PDF file" option is checked. You may also check other settings such as "Compatibility" and "Page Layout" to make sure they conform to your project requirements. In most cases, you do need to make any other changes to the settings. Press OK button to close this dialog and return back to the Outlook.

## <span id="page-4-0"></span>**Step 3: Exporting Outlook Email Folder to PDF Portfolio File**

Select an email folder (for example "Inbox") you want to convert and press right mouse button, then select "*Convert "Inbox" to Adobe PDF*" from the popup menu:

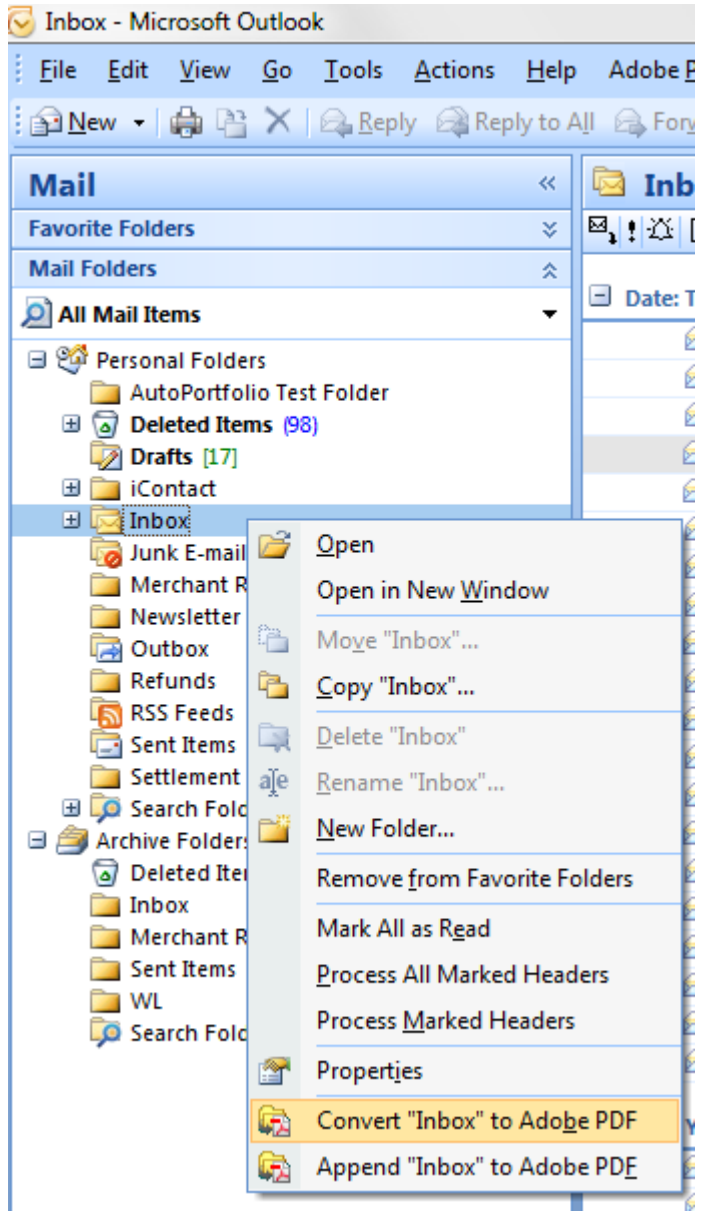

Specify output file name and location in the "Save Adobe PDF File As" dialog that will appear on the screen and press OK to start conversion. Once conversion is finished, the PDF Portfolio file will be created at the selected location.

# <span id="page-4-1"></span>**Step 4: Starting Adobe Acrobat and Checking Conversion Preferences**

The AutoPortfolio plug-in utilizes existing document conversion functionality that is available in the installed copy of Adobe® Acrobat®. All conversion from non-PDF formats into PDF documents is performed according to current Acrobat preferences. It is important to review these settings and make necessary adjustments in order to get the conversion results that conform to your project requirements. Select "Edit > Preferences" from main Adobe Acrobat menu to access conversion preferences. Select "Convert to PDF" category in order to see a list of all supported file formats.

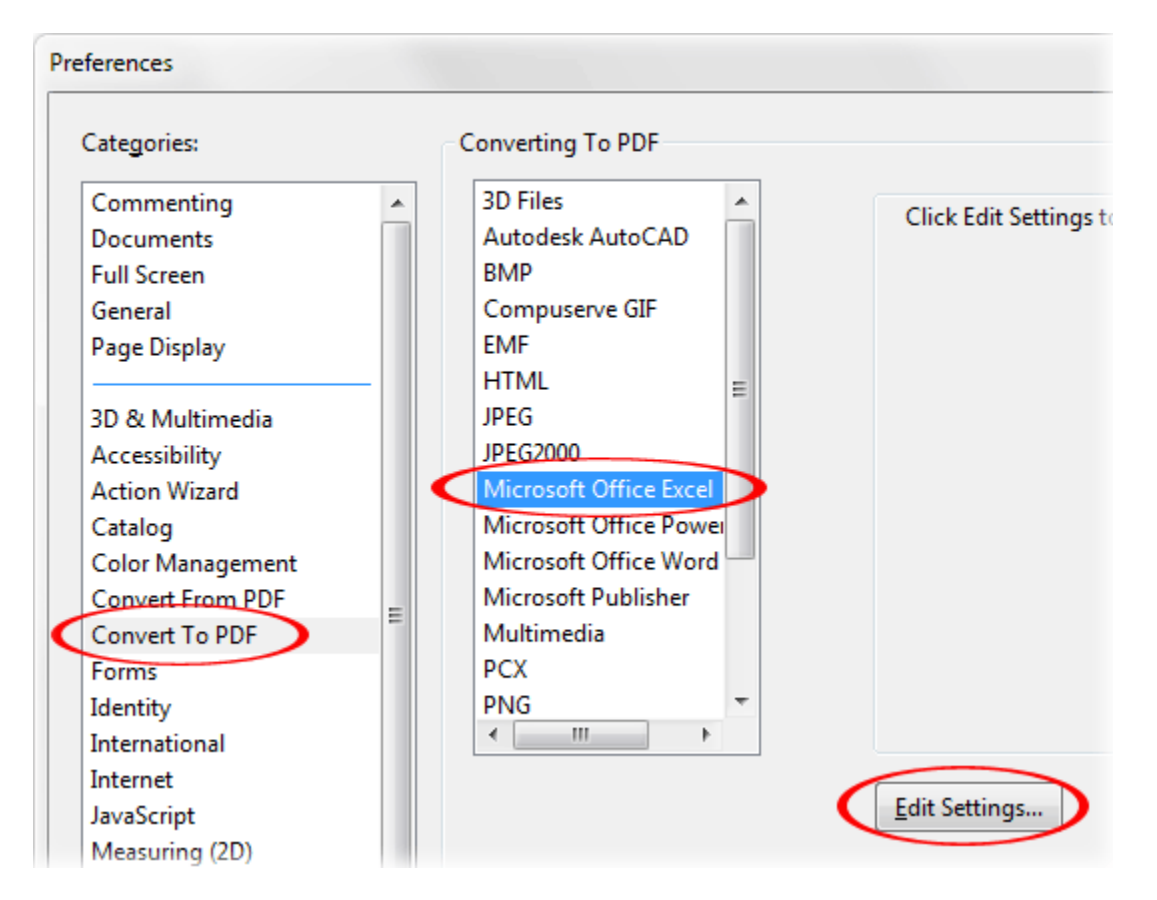

Most conversion settings do not require any adjustment and can be used with default configurations. However, by default, only a first worksheet is converted from Microsoft Excel spreadsheets into PDF format. It is necessary to adjust Acrobat conversion settings to allow conversion of multiple worksheets.

### <span id="page-5-0"></span>**Editing Microsoft Excel Conversion Settings**

Select "Microsoft Office Excel" format from a list of supported formats and click "Edit Settings" button in order to adjust conversion preferences for Excel worksheets:

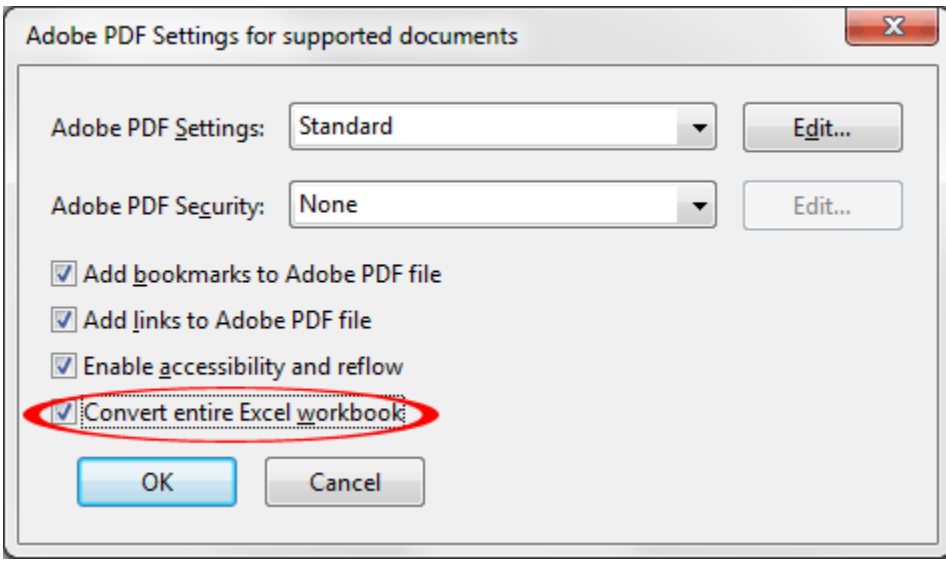

Make sure "Convert entire Excel workbook" option is checked unless this option is not desirable for your specific project. Press "OK" button to save settings.

### <span id="page-6-0"></span>**Editing Image Conversion Settings**

Select "TIFF" and/or "BMP" format from a list of supported formats and click "Edit Settings" button. Adjust compression settings according to your requirements.

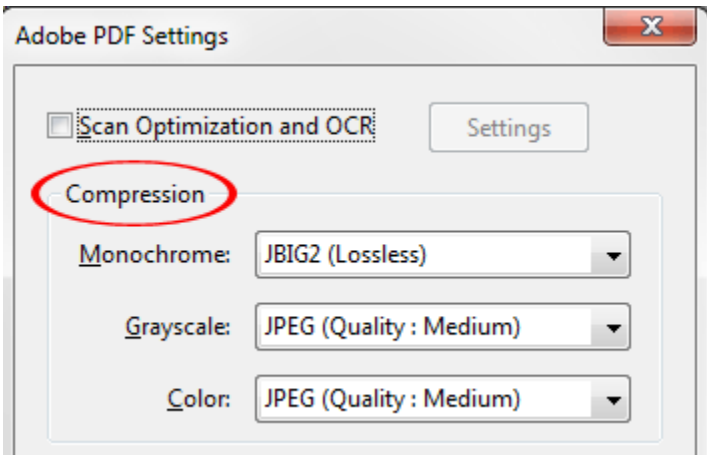

Press OK button to close Acrobat Preferences dialog.

# <span id="page-7-0"></span>**Step 5: Starting AutoPortfolio™ software**

Select "Plug-ins > AutoPortfolio Plug-in > Convert Portfolio into Regular PDF" from the main Acrobat menu to start AutoPortfolio:

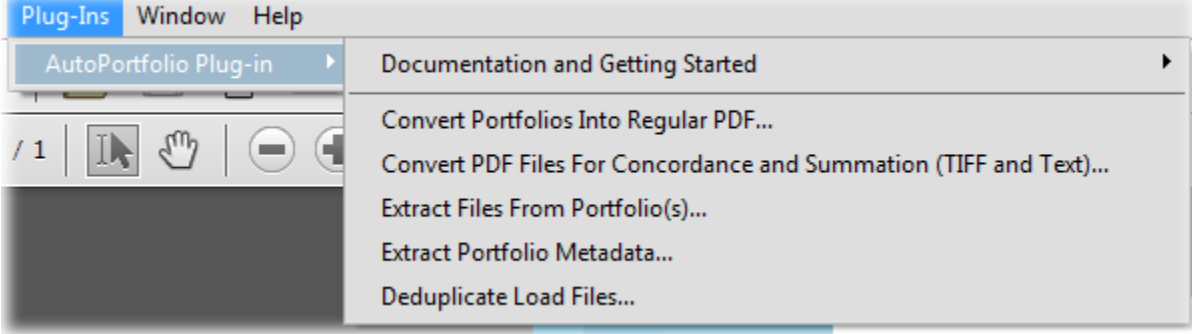

Press the "Add File…" button to select PDF Portfolio created in the previous step:

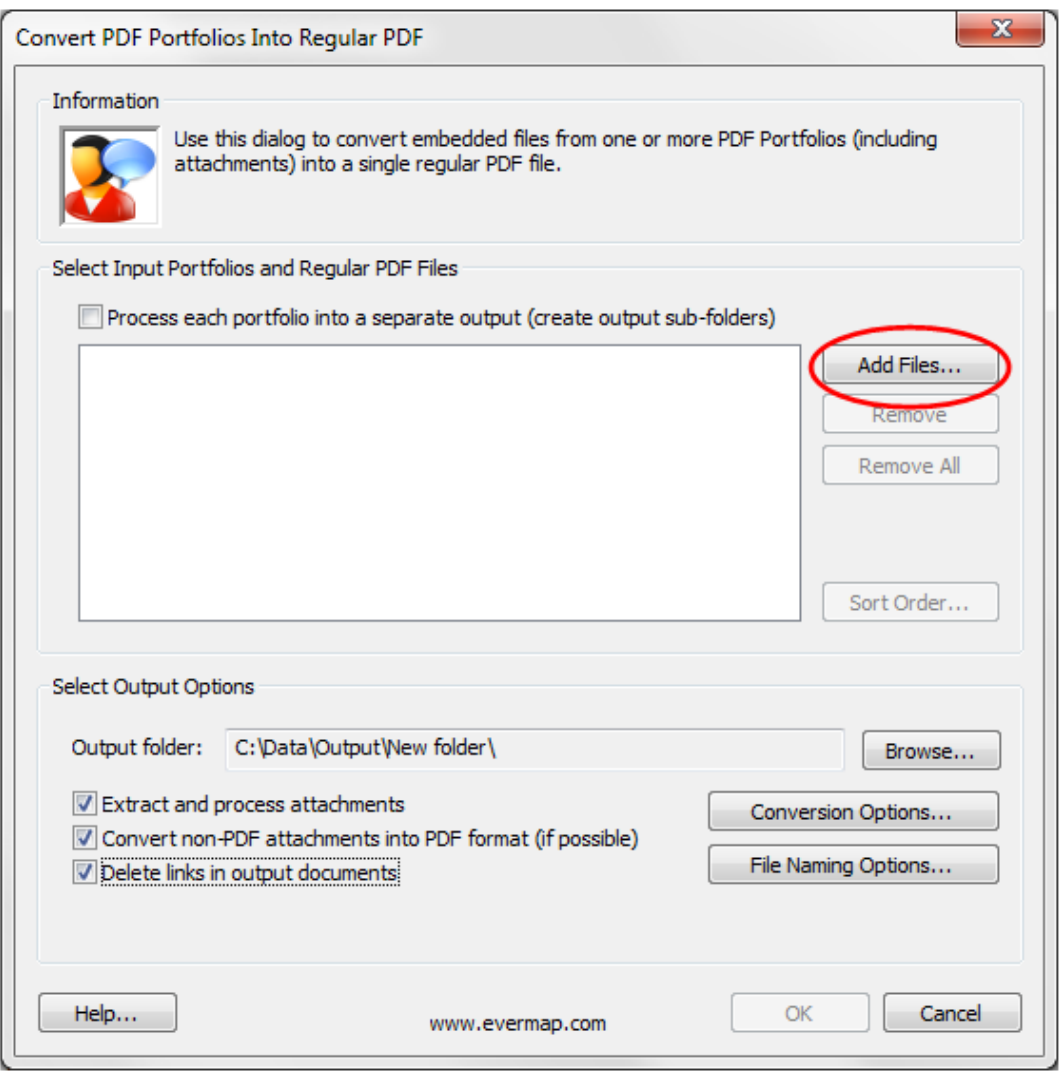

### <span id="page-8-0"></span>**Step 6: Selecting Emails for Conversion**

Once you have select an input PDF Portfolio, the "Specify Sorting Order" dialog appears on the screen. If you want to process the entire portfolio, then simply press the "OK" button located in the lower-right corner of the screen. However, it is often advisable to convert large portfolios into several steps to keep size of output PDF document within reasonable limits. There are no any specific limitations, but the conversion of large files may produce very large output documents, degrade performance of your computer by consuming a lot of memory and take a long time to finish. It is recommended to keep the size of output document less than 1GB.

### Specify Sorting Order - 4 record(s)

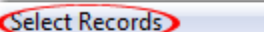

Click on column headers to sort records into desired processing order. Use "Select Records" menu for more options.

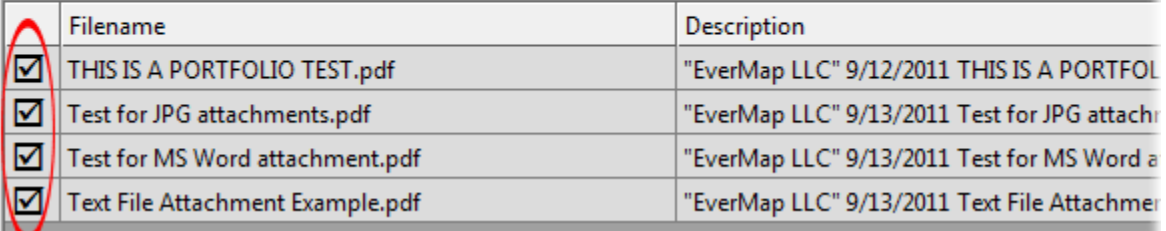

The simplest way to process only a part of the input Portfolio is to select emails "by record number":

- 1. Press "Select Records" menu and choose "Unselect All Records".
- 2. Press "Select Records" menu and choose "Select by Record Numbers…" submenu.

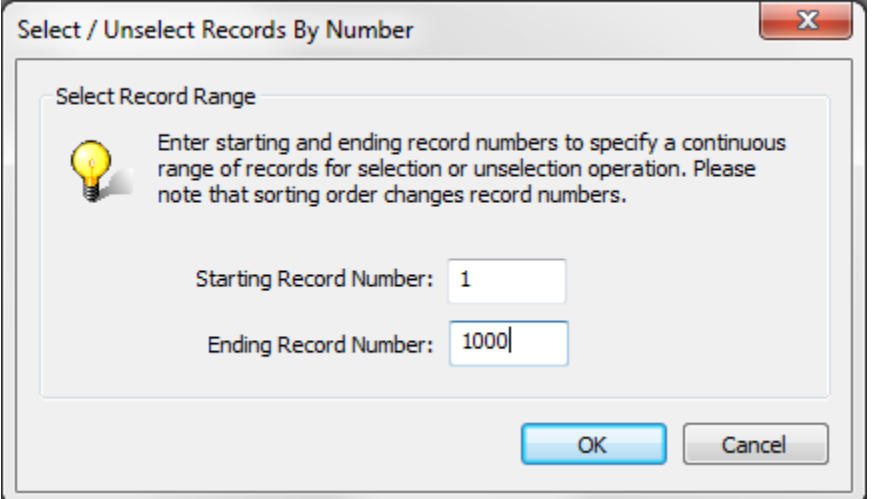

- 3. Enter starting and ending record numbers to select a range of records (emails).
- 4. Press OK button to close this dialog and select records (emails).
- 5. Inspect selection results all selected records should have a checkmark in the first column.
- 6. Press OK button to close "Specify Sorting Order" dialog.

# <span id="page-9-0"></span>**Step 7: Selecting Processing Options and Output Folder**

Once you have selected input PDF Portfolio it is going to appear in the input file list:

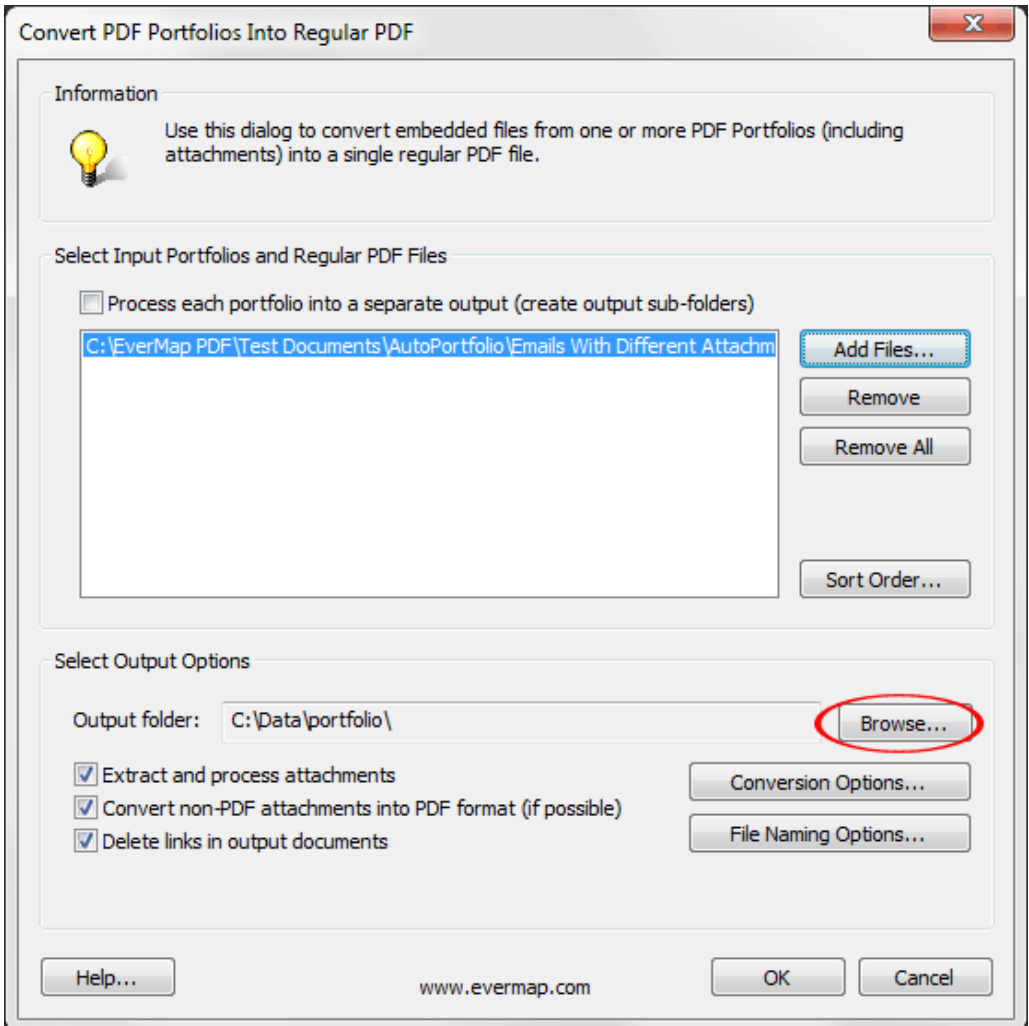

Press "Browse…" button and select an output folder where to put a converted PDF file. This folder will be used during the conversion process. You may see a lot of temporary files created there. Most files will be deleted at the end of the processing.

Make sure to check both "Extract and process attachments" and "Convert non-PDF attachments into PDF format" options if you want to convert email attachments into PDF format.

Check "Delete links in output documents" option to remove all links to attachments in native format. If this option is not checked, then output PDF document will contain all non-PDF email attachments in their native file format. For example, if an email contains a Microsoft Word attachment, then in the output file, the link to the MS Word document will be removed. The attachment will only be available in its PDF representation. Checking this option may substantially decrease the output file size.

Click the "Conversion Options…" button to open the "File Conversion Options" dialog.

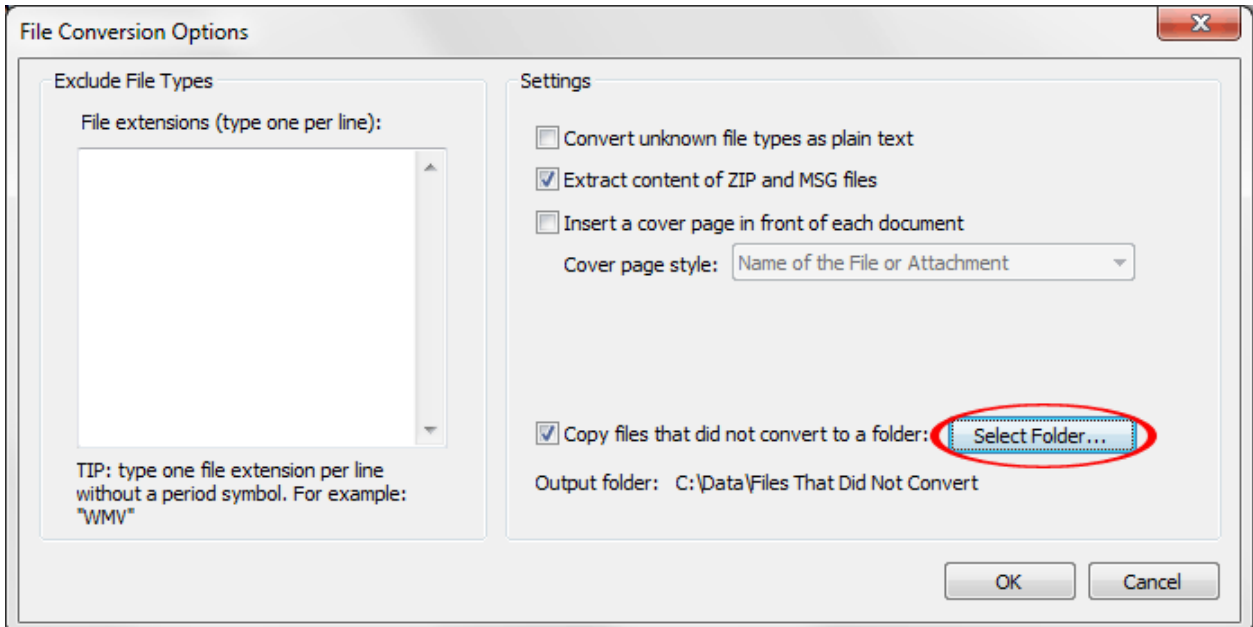

This dialog provides a way to select the options that affect how certain non-PDF files are converted into PDF format. Click the "Select Folder…" button and select a folder on your computer where you want to place copies of the file attachments that did not convert into PDF format.

### <span id="page-10-0"></span>**Step 8: Starting the Conversion Process**

Press OK button located on "Convert PDF Portfolio Into Regular PDF" dialog to start the conversion process. Please note that the conversion process may take a considerable amount of time depending on the size of the input portfolio. It is generally a good idea to process smaller portfolios. The "PDF Portfolio Extraction Cover Page" document is automatically created for each job and displayed on the screen. The standard Acrobat progress dialog shows the progress at the bottom-right corner of the screen.

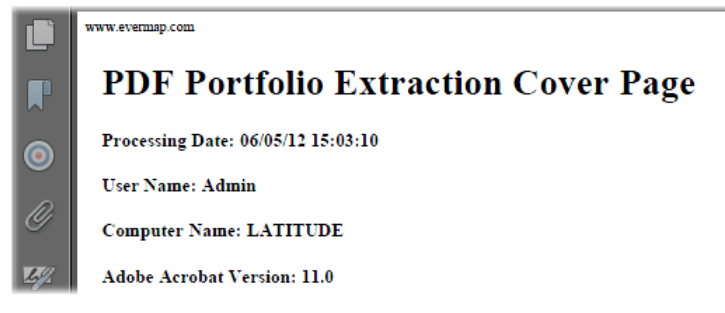

Once the processing is completed, a report message is going to appear on the screen asking if you want to display a processing report. Click "OK" to display a detailed processing report in your default web

browser (this report is in HTML format):

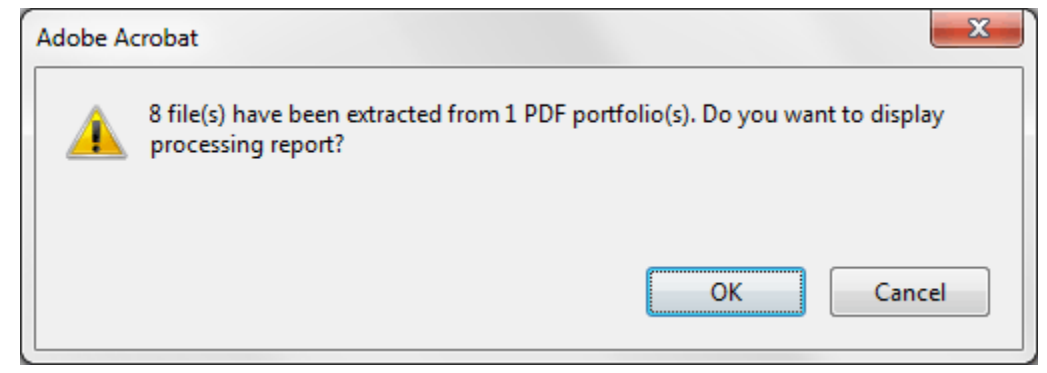

# <span id="page-11-0"></span>**Step 8: Reviewing the Results**

The AutoPortfolio processing report will be automatically open in the web browser window. The report lists the file name, description (from a metadata field), creation and modification dates, file size in bytes, number of attachments, and MD5 hash value:

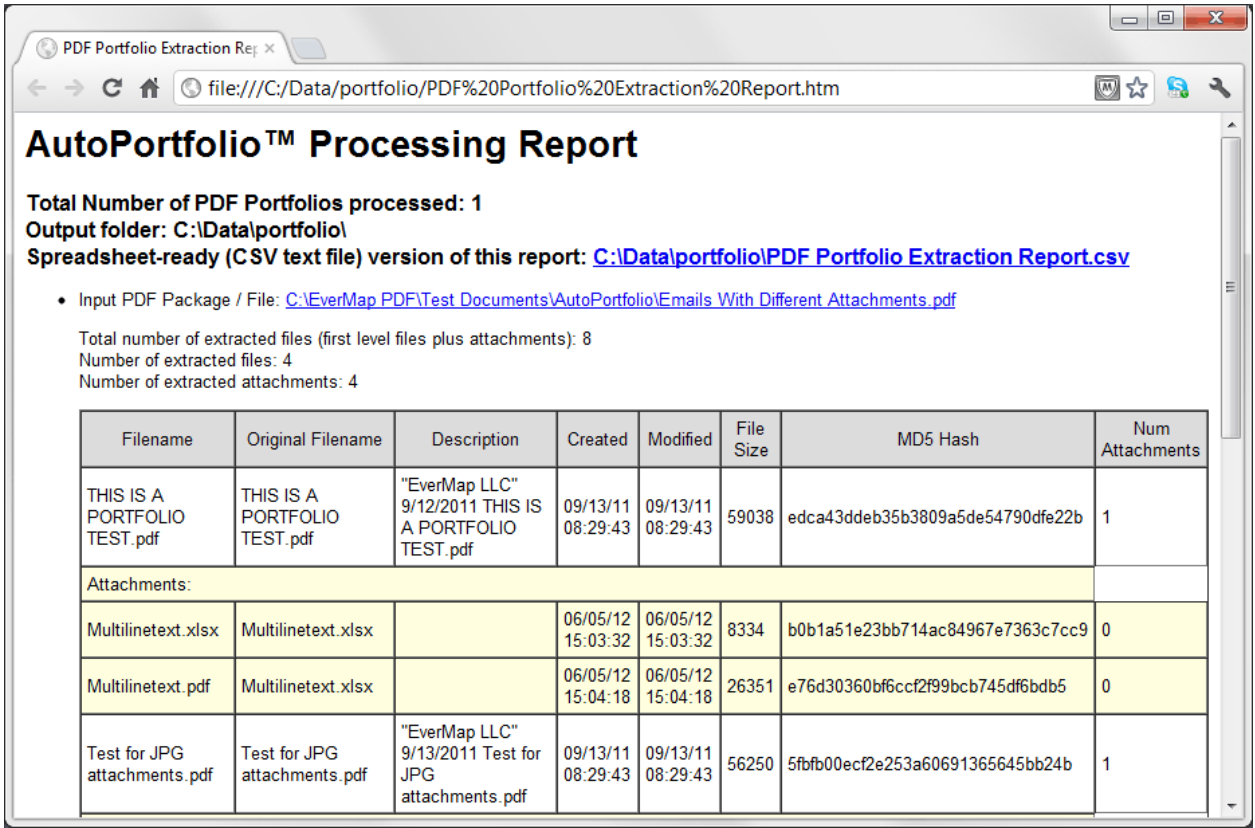

It is a good idea to inspect the report and see if there are any file attachments that were not converted into a PDF file format. You would see a red line in the table for every file attachment that failed to convert. Scroll down to the end of the "AutoPortfolio Process Report" to see the total count of non-PDF

file attachments that were converted and not-converted into a PDF format. Please note that there are some files that cannot be converted to PDF format due to number of different reasons. Some file formats do not have a visual representation and therefore cannot be converted into PDF. Passwordprotected PDF and Microsoft Word documents also cannot be automatically inserted into output PDF document.

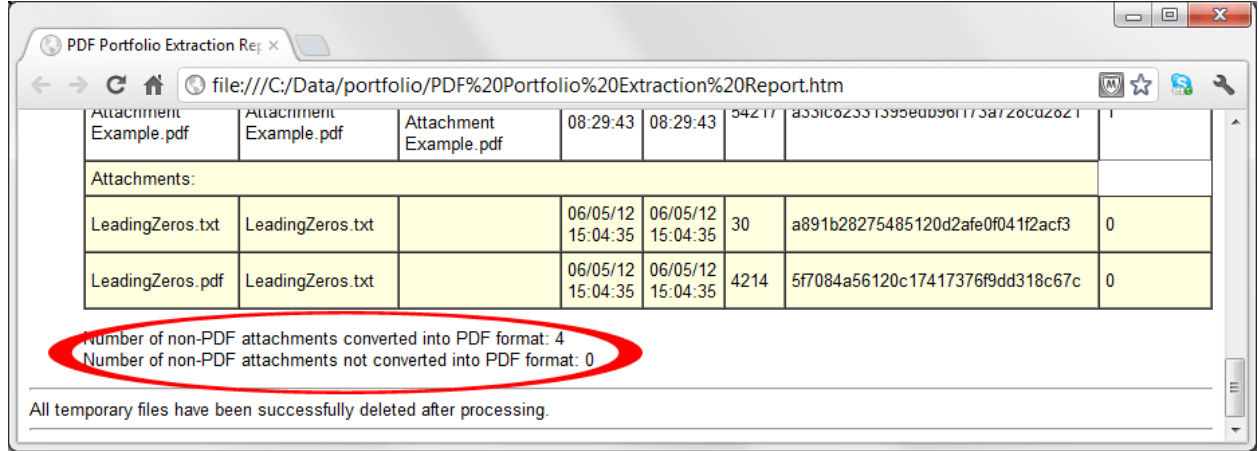

Now, let's look at the output PDF document that is going to be automatically open in Adobe Acrobat once processing is completed:

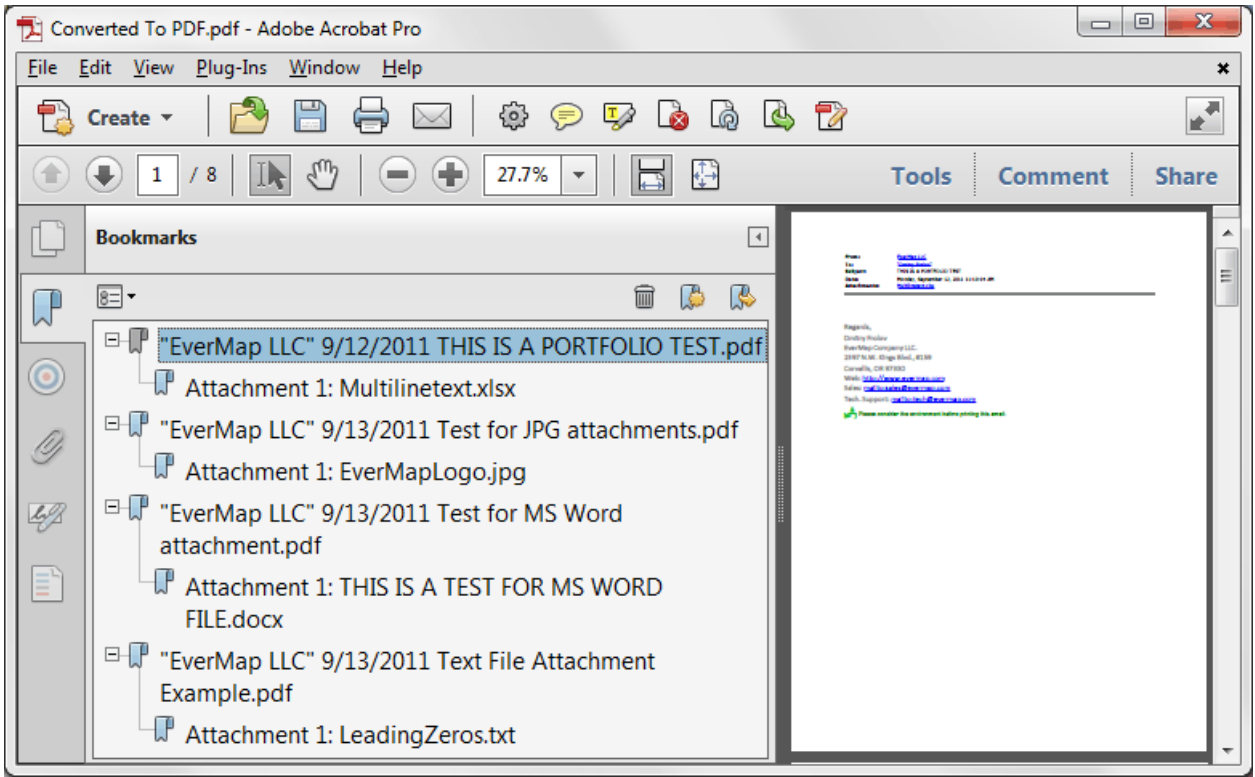

All individual PDF portfolio entries (PDF files) are now stored in a single PDF document that can be processed using standard Adobe Acrobat tools. Every file (email in the case of email portfolios) is

bookmarked with child bookmarks pointing to the corresponding file attachments. The "Description" metadata field is used for the bookmark title. Click on the bookmark to automatically display a corresponding document or attachment. The output document is ready now to be Bates-stamped and/or printed. The output document is automatically named "Converted To PDF.pdf". Use the "File > Save As…" menu to save this document under a different filename or location.

# <span id="page-13-0"></span>**Getting Help**

Contact technical support [\(mailto:tech@evermap.com?subject=Technical Support Request\)](mailto:tech@evermap.com?subject=Technical%20Support%20Request) for help with configuring AutoPortfolio for your particular document or project. It is always helpful to include a sample PDF document.

### <span id="page-14-0"></span>**Legal Notice**

©2005-2013 EverMap Company LLC. All rights reserved.

### *How to convert Outlook Email Folder Into Single PDF Document ™*

If this guide is distributed with software that includes an end-user agreement, this guide, as well as the software described in it, is furnished under license and may be used or copied only in accordance with the terms of such license. Except as permitted by any such license, no part of this guide may be reproduced, stored in a retrieval system, or transmitted, in any form or by any means, electronic, mechanical, recording, or otherwise, without the prior written permission of EverMap Company LLC. Please note that the content in this guide is protected under copyright law even if it is not distributed with software that includes an end-user license agreement. The content of this guide is furnished for informational use only, is subject to change without notice, and should not be construed as a commitment by EverMap Company LLC. EverMap Company LLC assumes no responsibility or liability for any errors or inaccuracies that may appear in the informational content contained in this guide.

Please remember that existing artwork or images that you may want to include in your project may be protected under copyright law. The unauthorized incorporation of such material into your new work could be a violation of the rights of the copyright owner. Please be sure to obtain any permission required from the copyright owner.

Notice to U.S. Government End Users. The Software and Documentation are "Commercial Items," as that term is defined at 48 C.F.R. §2.101, consisting of "Commercial Computer Software" and "Commercial Computer Software Documentation," as such terms are used in 48 C.F.R. §12.212 or 48 C.F.R. §227.7202, as applicable. Consistent with 48 C.F.R. §12.212 or 48 C.F.R. §§227.7202-1 through 227.7202-4, as applicable, the Commercial Computer Software and Commercial Computer Software Documentation are being licensed to U.S. Government end users (a) only as Commercial Items and (b) with only those rights as are granted to all other end users pursuant to the terms and conditions herein. Unpublished-rights reserved under the copyright laws of the United States.

EverMap Company LLC. , 2397 NW Kings Blvd, #159, Corvallis, OR, 97330, USA.